# Créer un lien pour afficher un seul type de carnet d'adresses

Pour vous donner un aperçu du rendu final, rendez-vous su[r https://sicemont.fr](https://sicemont.fr/) et dans le menu, survolez « Carnet d'adresses » puis cliquez sur « Commerces ».

Pour faire cela vous aurez besoin :

- De créer une taxonomie/un mot clé
- De créer des carnets d'adresses présentant la taxonomie choisie
- De créer un lien de menu, un lien d'accès direct ou tout autre type de lien.

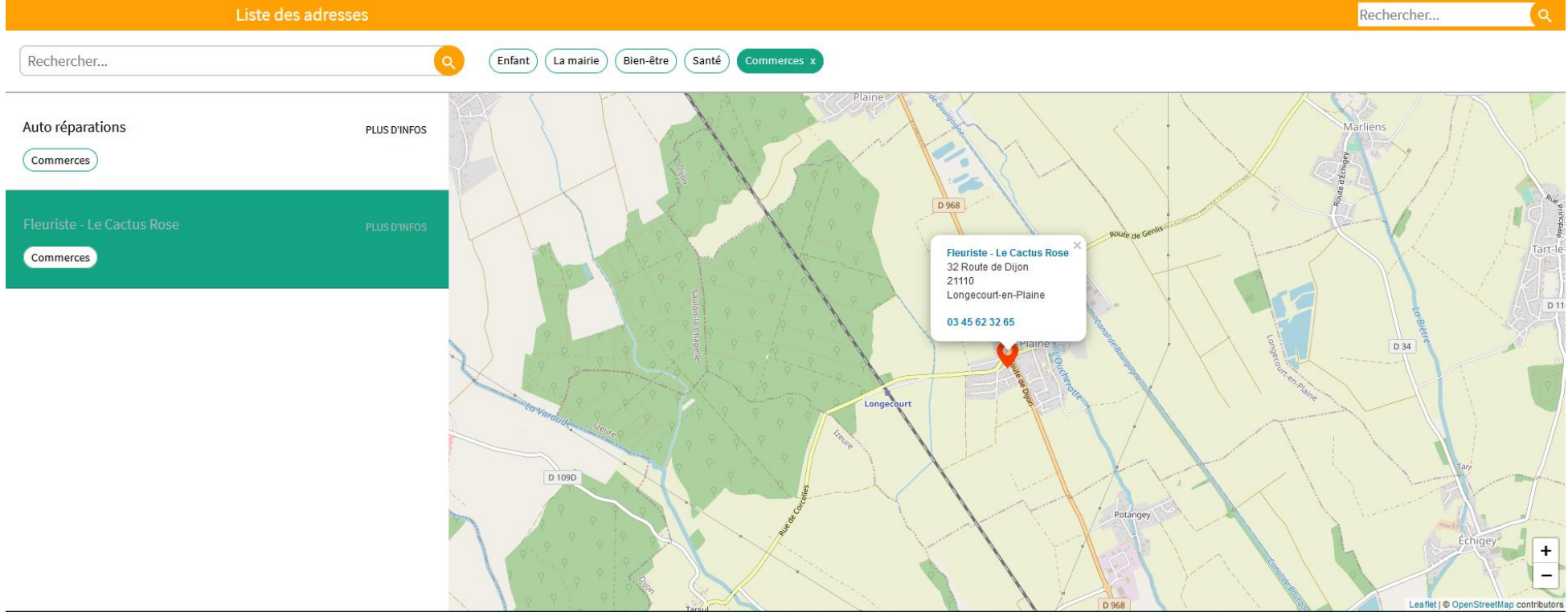

**A) Créer une taxonomie / un mot clé :**

#### 1- Sur votre tableau de bord, cliquez sur « Thématiques »

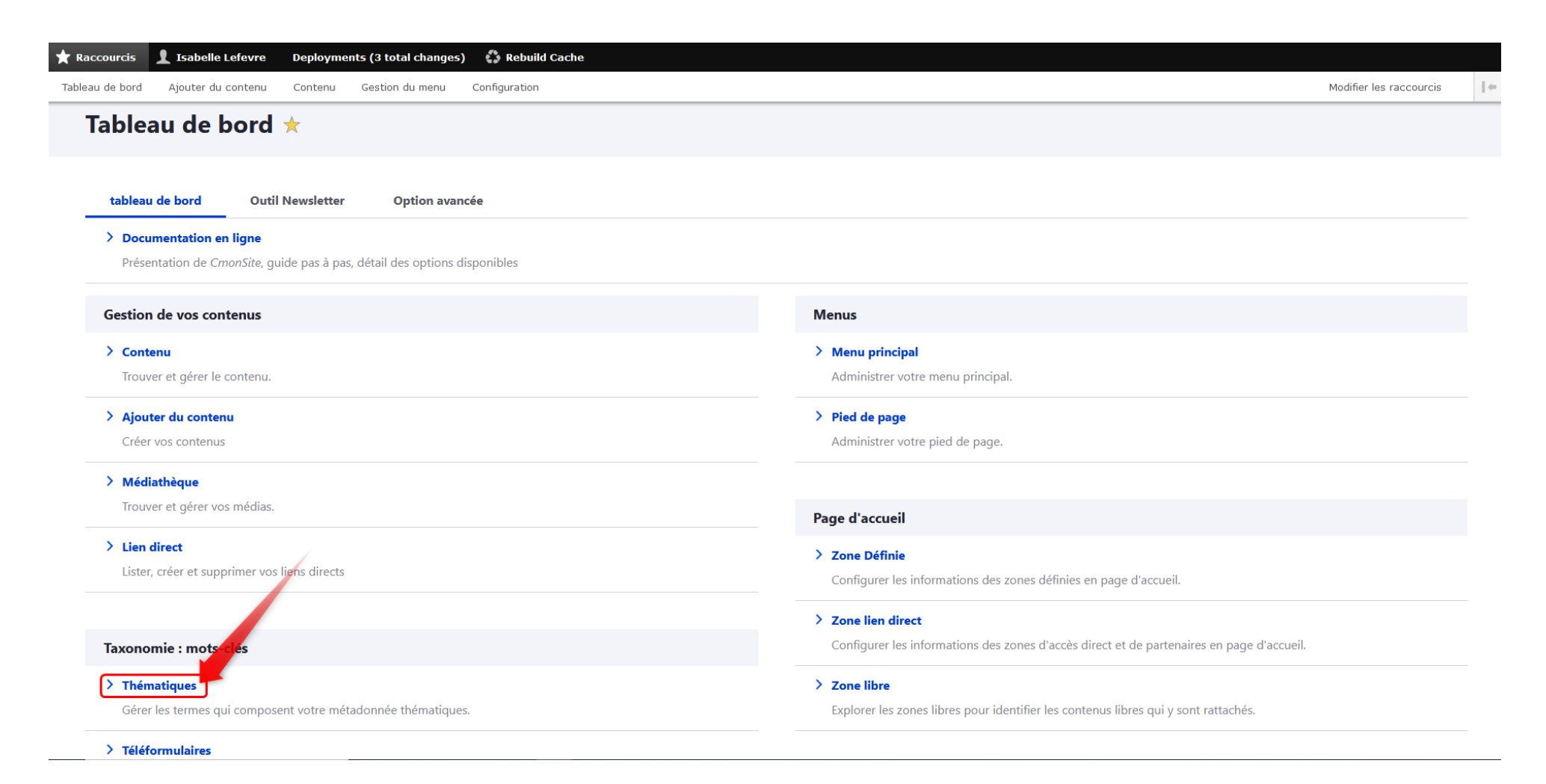

# 2- Cliquez ensuite sur « Ajouter un terme »

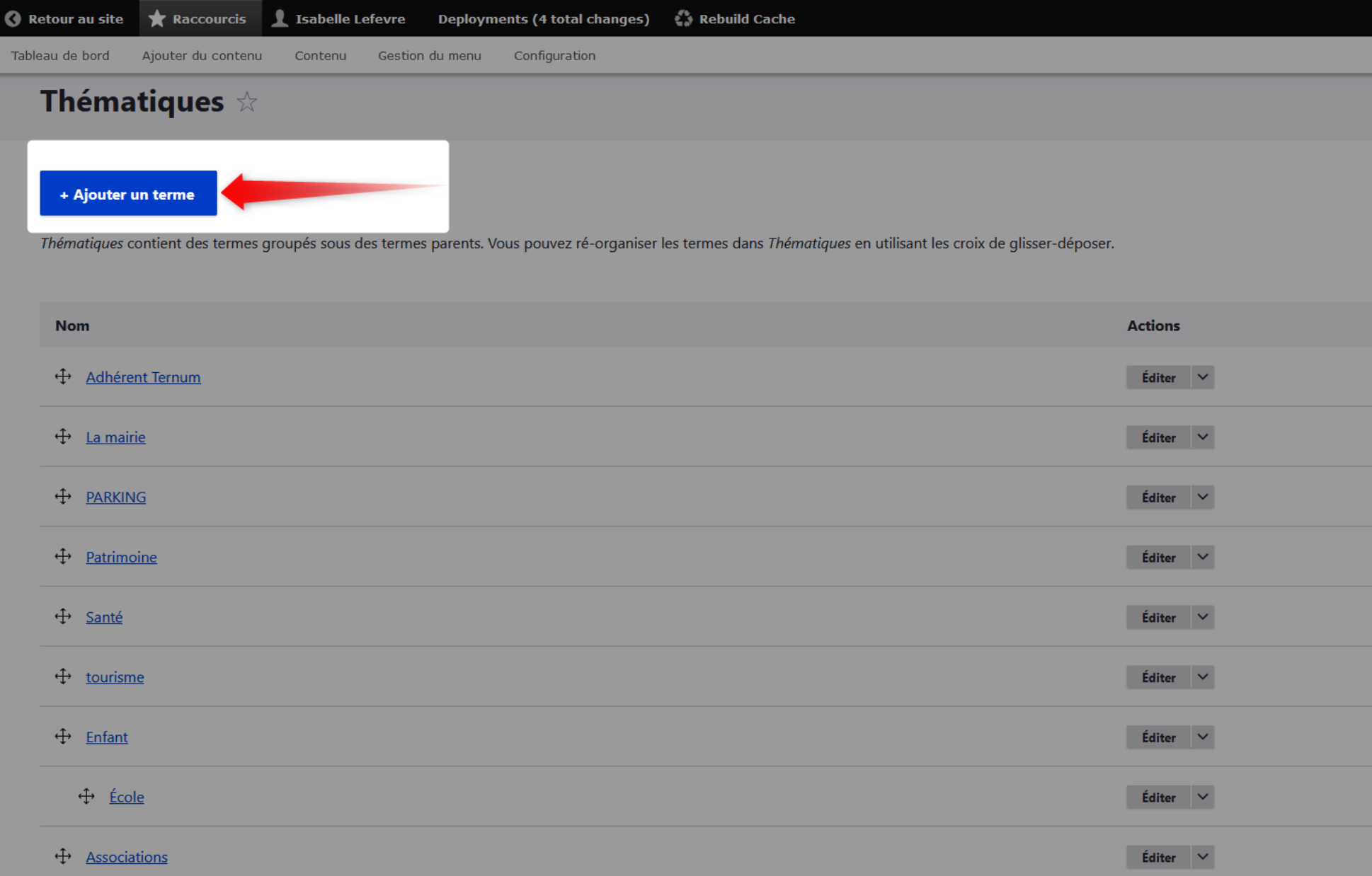

3- Inscrivez le nom de la taxonomie choisie (voir 1 sur l'image ci-dessous). Pour l'exemple, nous prenons « Commerces ». Puis enregistrez (voir 2 sur l'image ci-dessous)

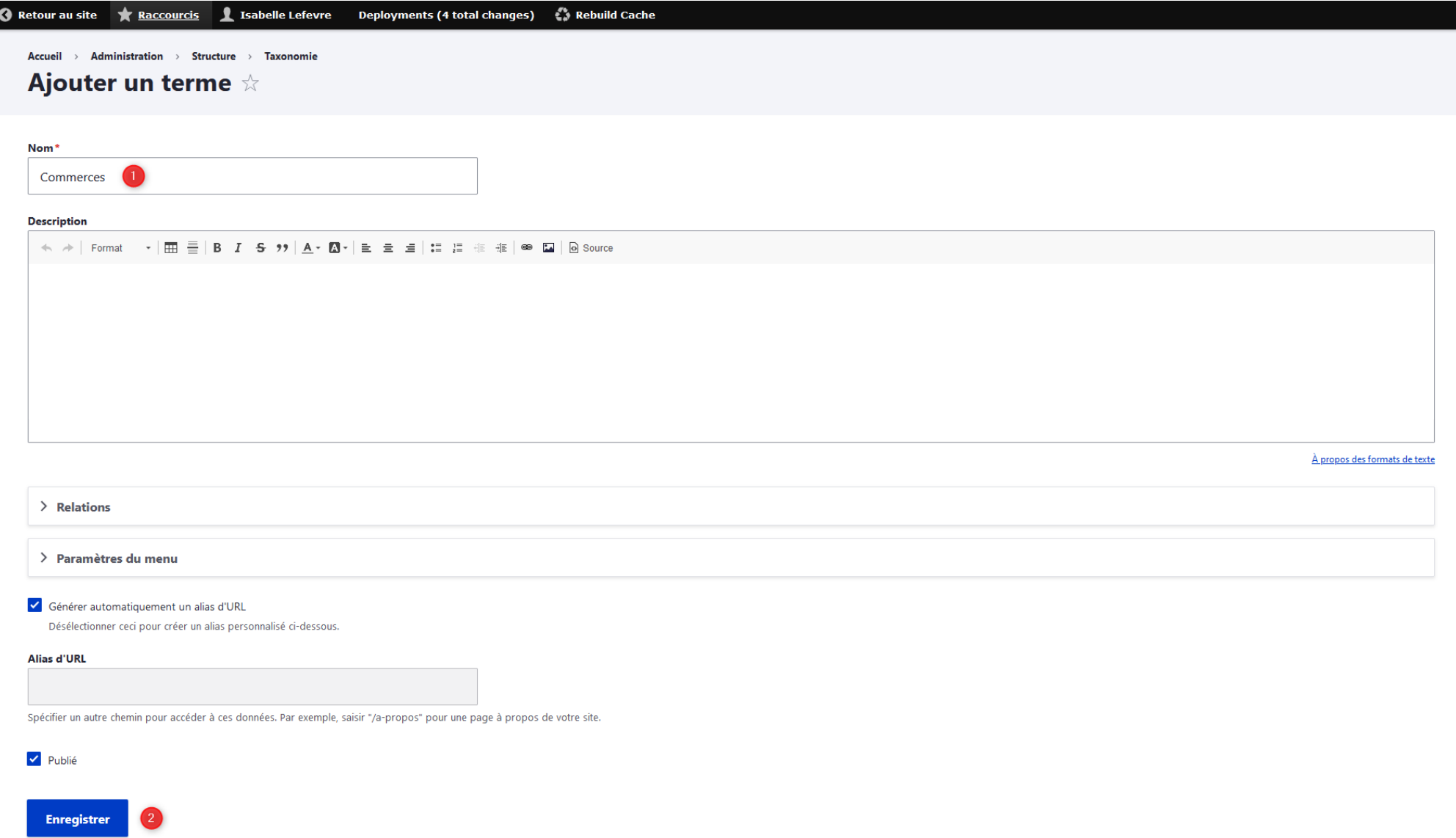

4- Vous pouvez créer d'autres mots-clés si vous le souhaitez. Retournez, ensuite, au tableau de bord en cliquant sur « Accueil » tout en haut de la fenêtre ou sur votre raccourci « Tableau de bord » si vous en avez un.

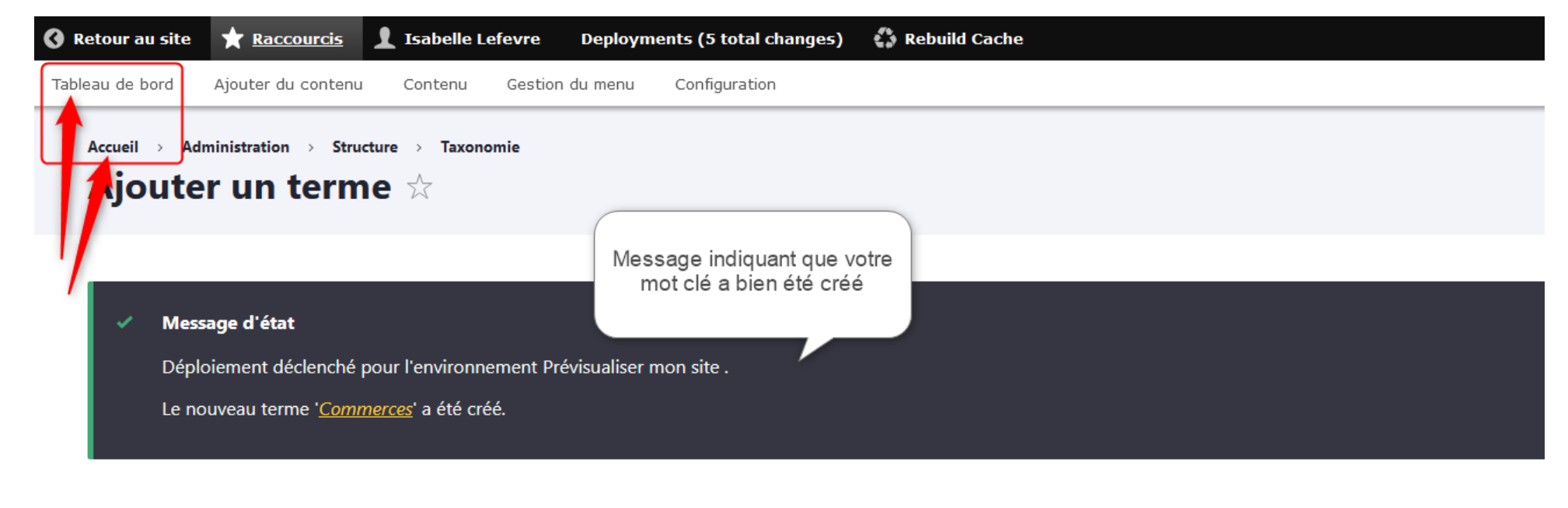

#### Nom<sup>\*</sup>

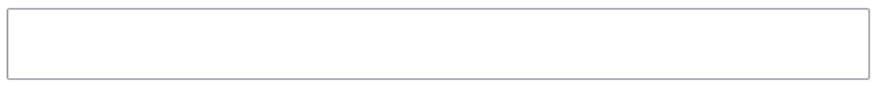

#### **Description**

```
\leftrightarrow \rightarrow Format
```
# **B) Créer des carnets d'adresses présentant la taxonomie choisie**

1- Sur votre tableau de bord, cliquez sur « Ajouter du contenu »

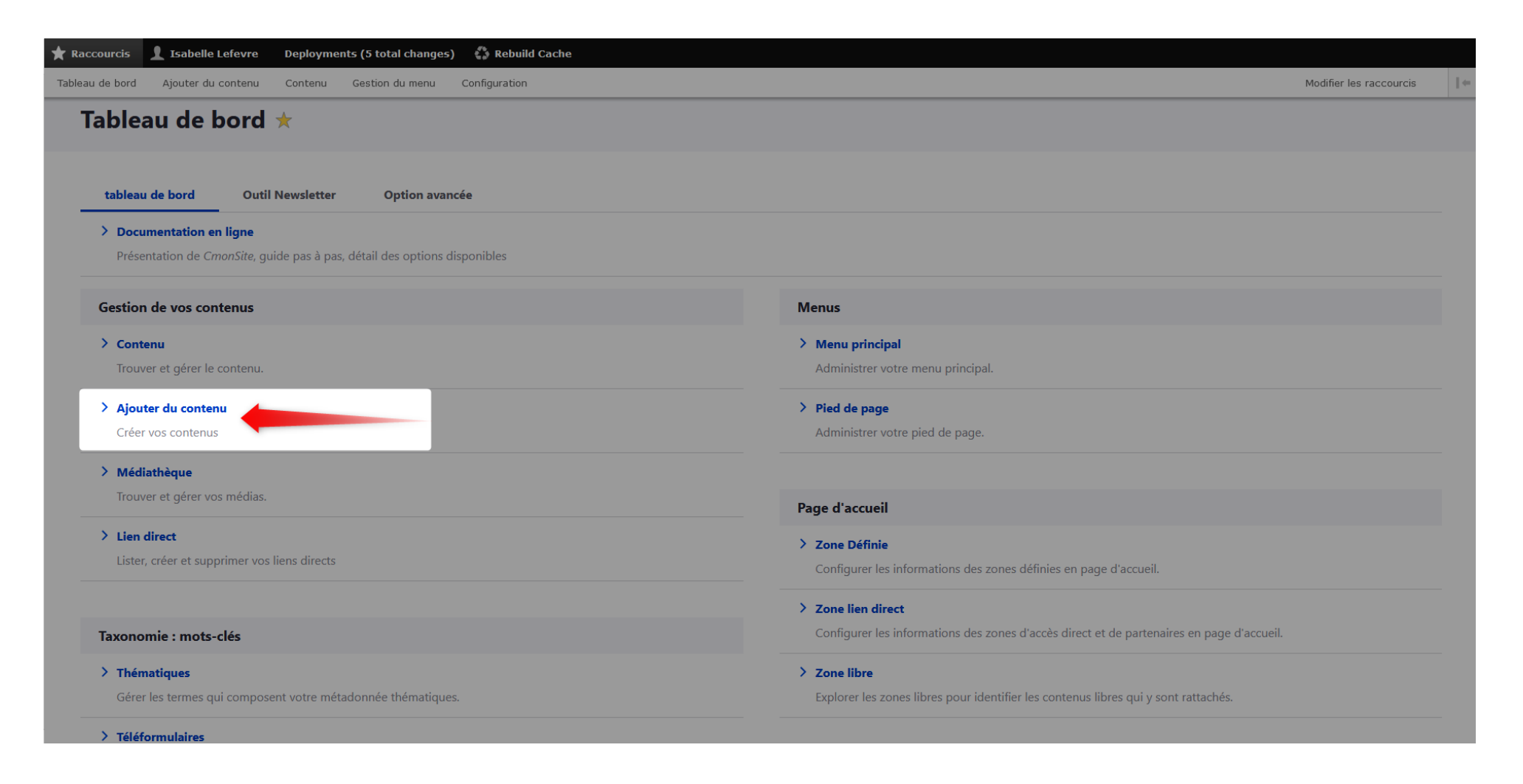

## 2- Choisissez « Carnet d'adresses »

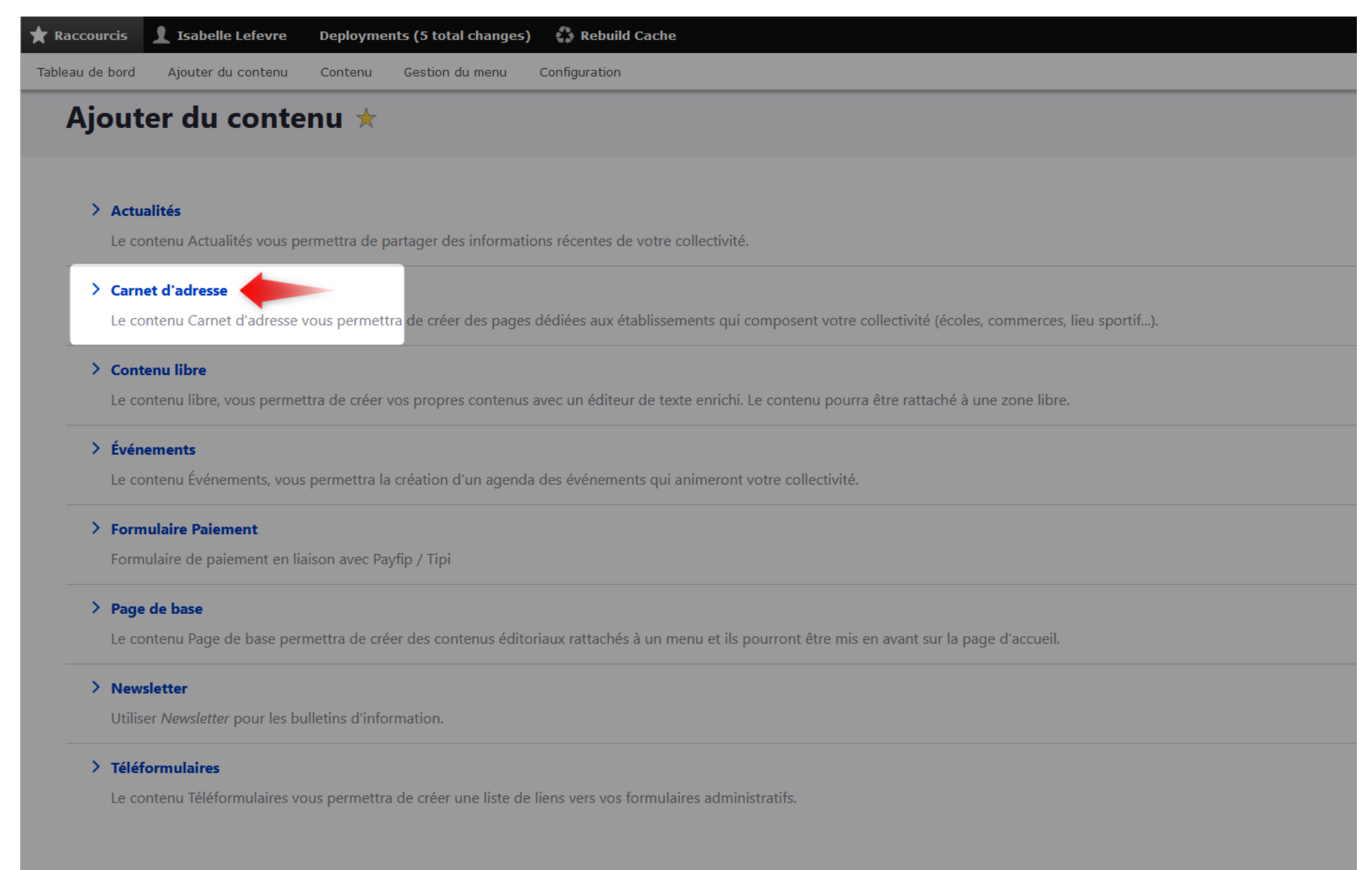

3- Créer un carnet d'adresses que vous liez au mot-clé « Commerces ». Ici, nous allons créer une fiche pour un fleuriste :

Commencez par le nom du lieu puis le contenu (si vous souhaitez ajouter des informations complémentaires comme les horaires d'ouverture par exemple)

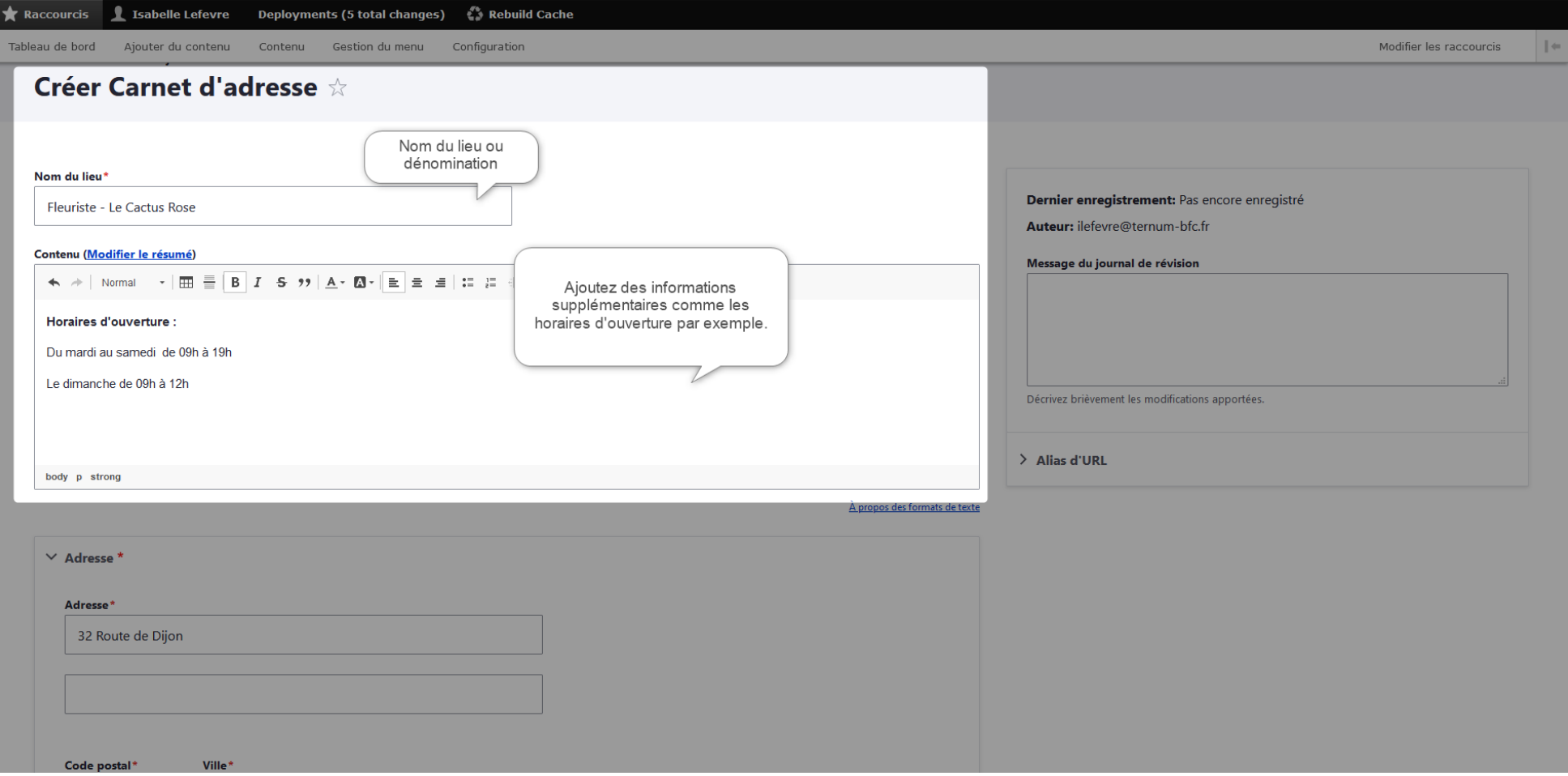

Complétez l'adresse du lieu. Attention pour le code postal, ne mettez pas d'espace entre les chiffres.

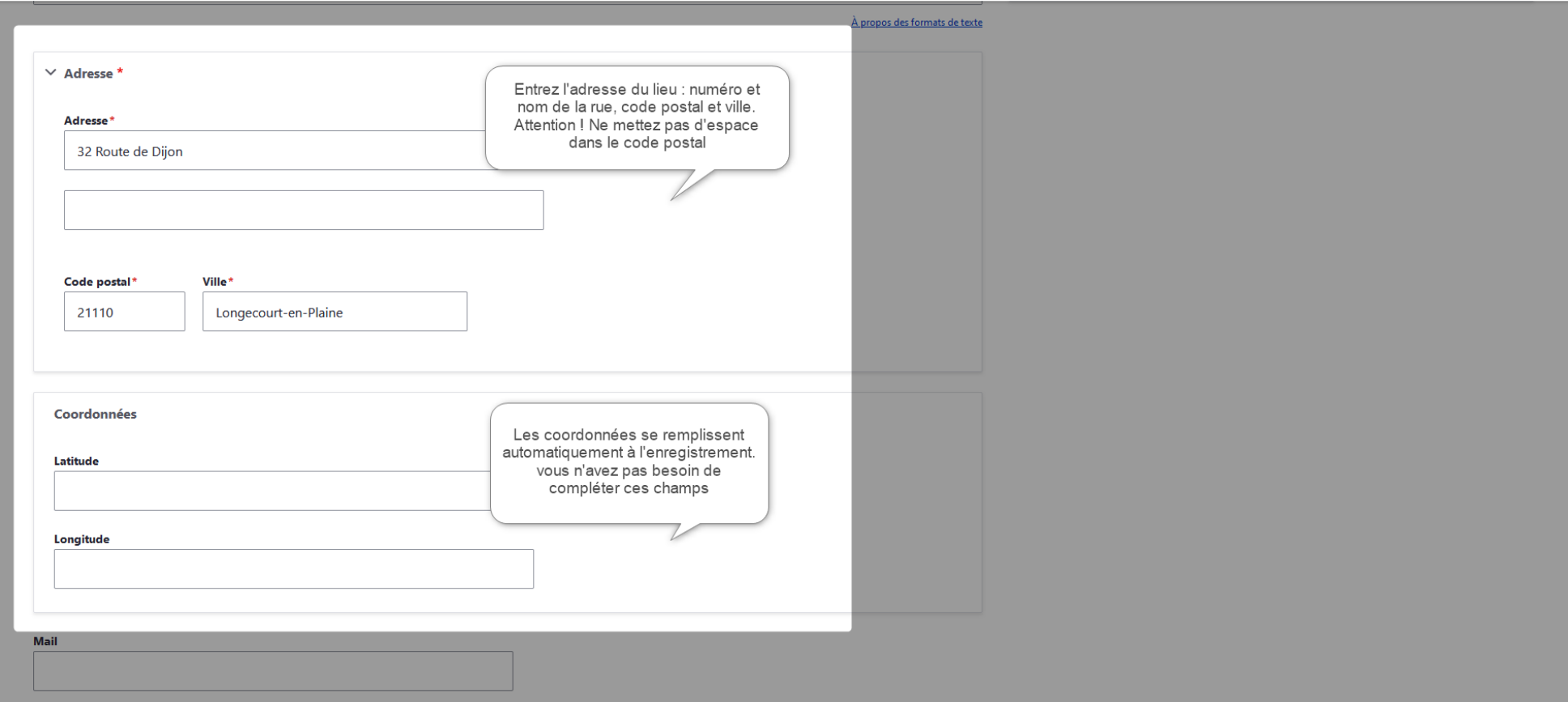

Ajoutez un mail et un numéro de téléphone si vous le souhaitez, ainsi qu'un lien vers un site externe ou vers un PDF de votre médiathèque.

Le texte du lien sera le texte visible sur la fiche, à la place de l'URL du site ou du PDF.

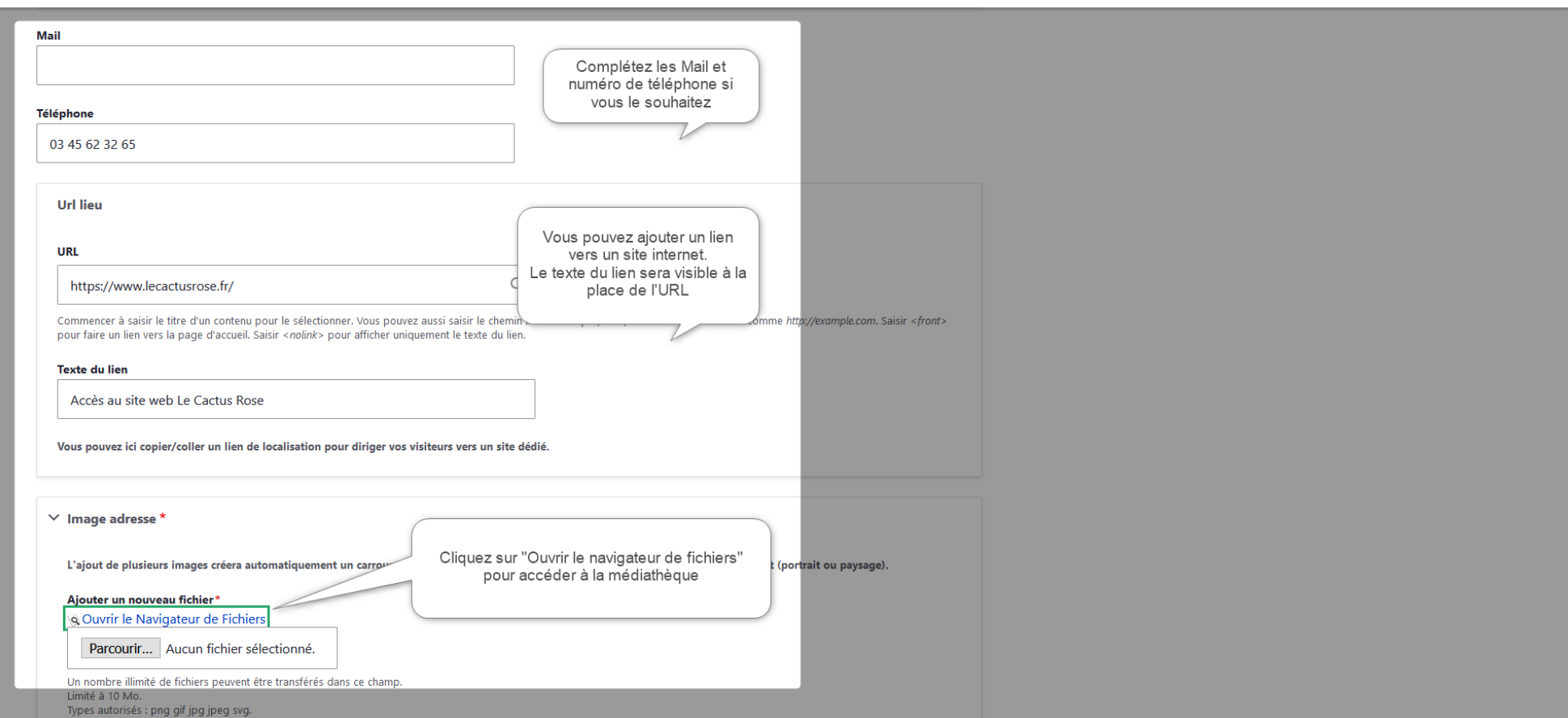

Ajoutez ensuite une photographie en cliquant sur « Ouvrir le navigateur de Fichiers », pour accéder à la médiathèque.

Depuis la fenêtre de la médiathèque, créez ou sélectionnez le répertoire dans lequel vous souhaitez insérer votre photographie, puis cliquez sur « Transférer » puis « Ajouter un fichier ».

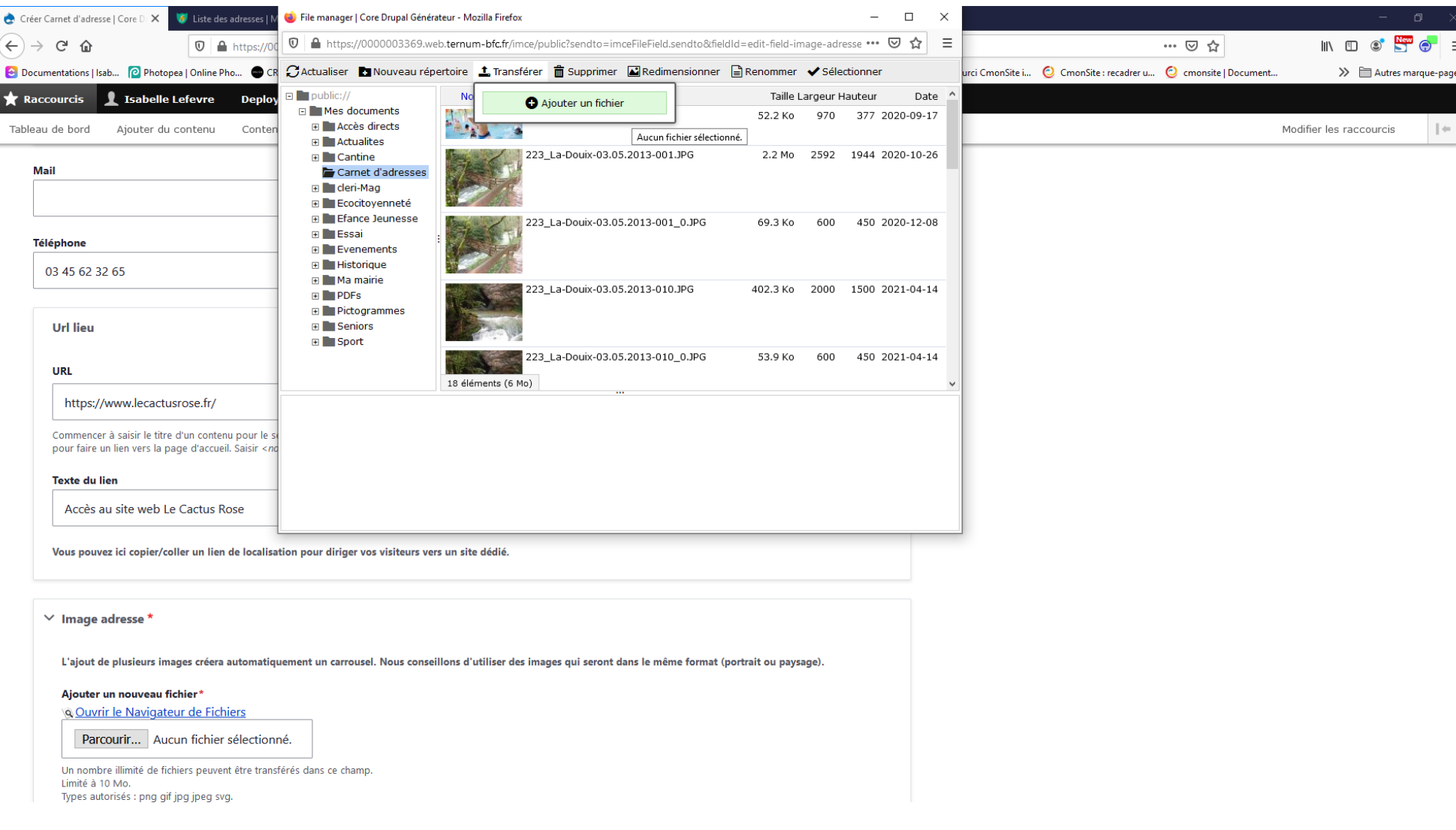

Parcourez votre ordinateur, puis importer l'image souhaitée. Une fois dans votre médiathèque, sélectionnez-la en double-cliquant sur l'image ou en cliquant une fois sur l'image puis une fois sur « Sélectionner » en haut de la fenêtre.

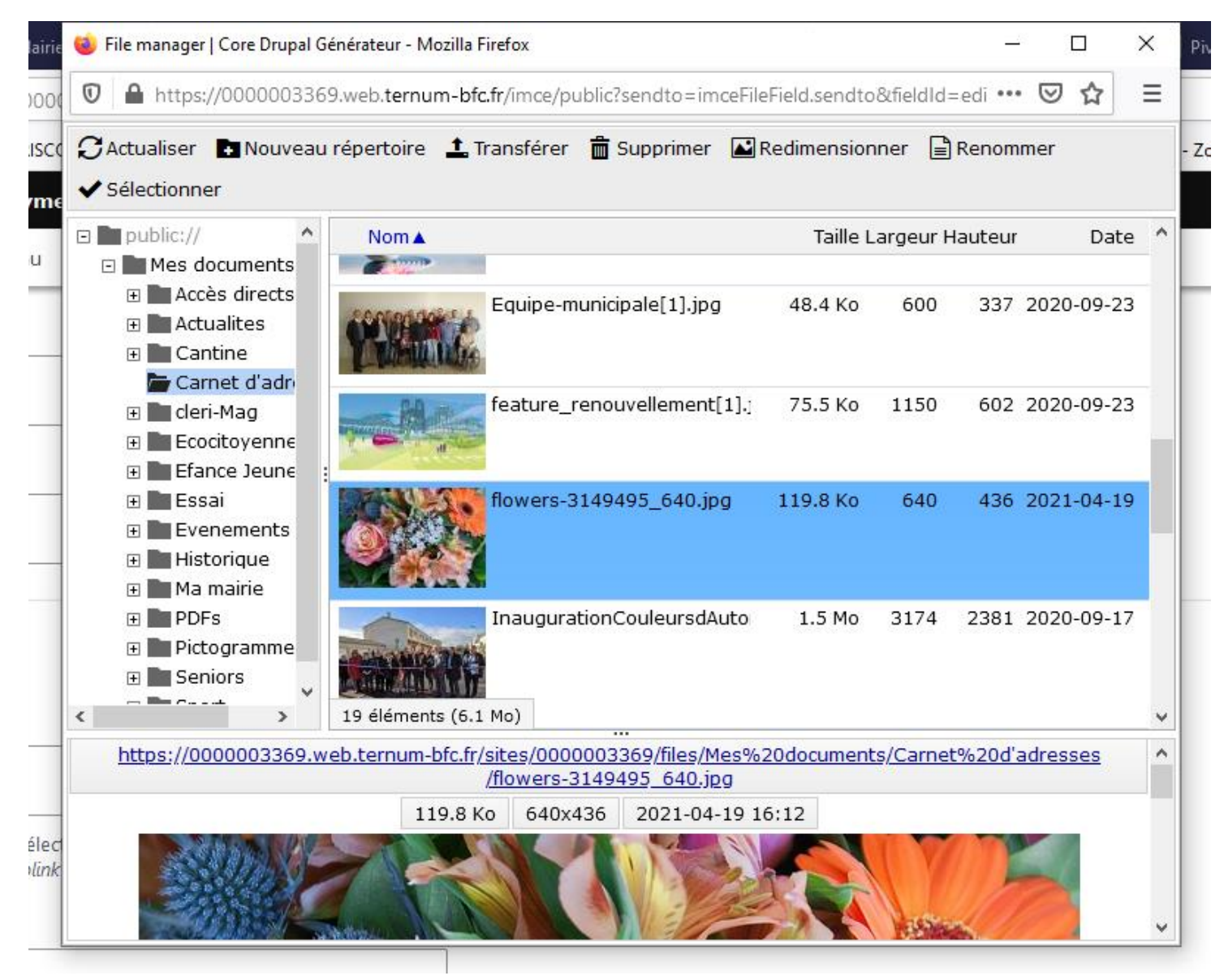

Un nouveau champ s'affiche : « Texte alternatif ». Remplissez-le en décrivant votre image (pour rappel, ce champ est utile aux personnes malvoyantes qui ne peuvent pas visionner l'image et qui ont besoin du descriptif pour savoir ce que l'image représente. Cette description ajoute une valeur également à votre référencement de site).

Vous pouvez ajouter plusieurs photographies sur le même principe, de façon à créer un carrousel d'images sur la fiche.

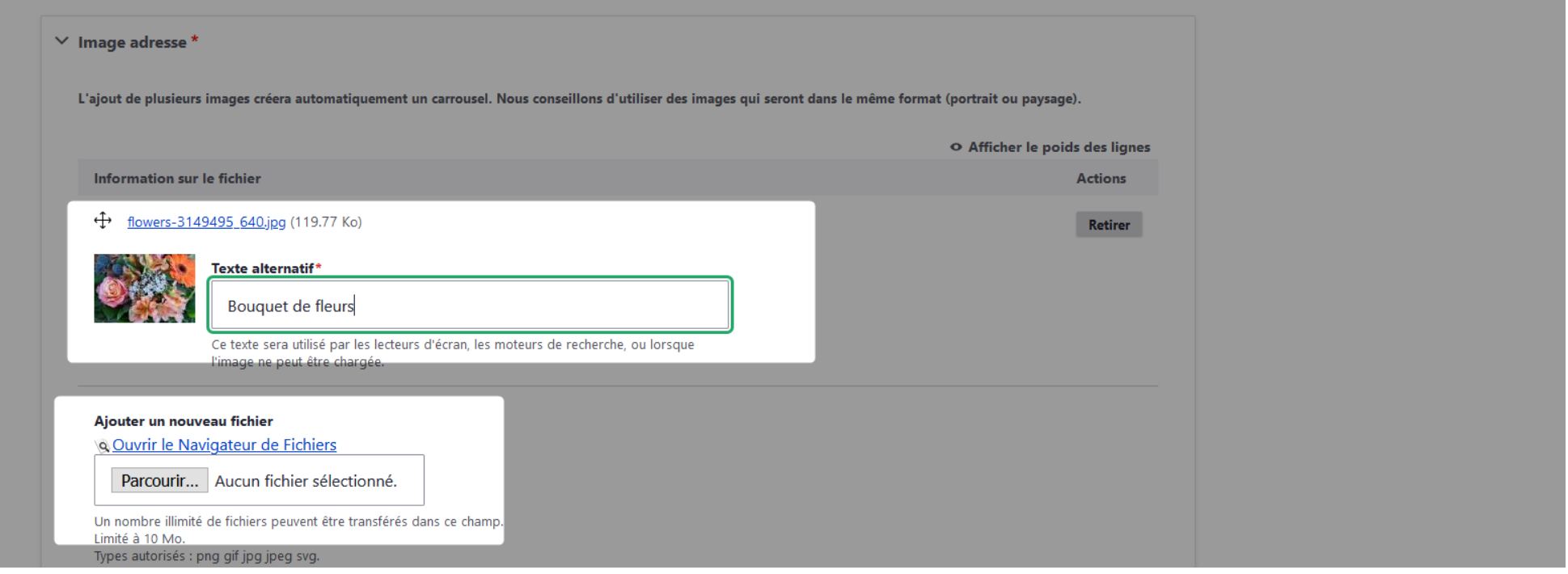

Dans le champ « Taxonomie thématique » choisissez la taxonomie créée précedemment, ici « Commerces ».

Vous pouvez ajouter des informations complémentaires si vous le souhaitez.

Choisissez « Enregistrer sous : » « Published »

Puis « Enregistrer »

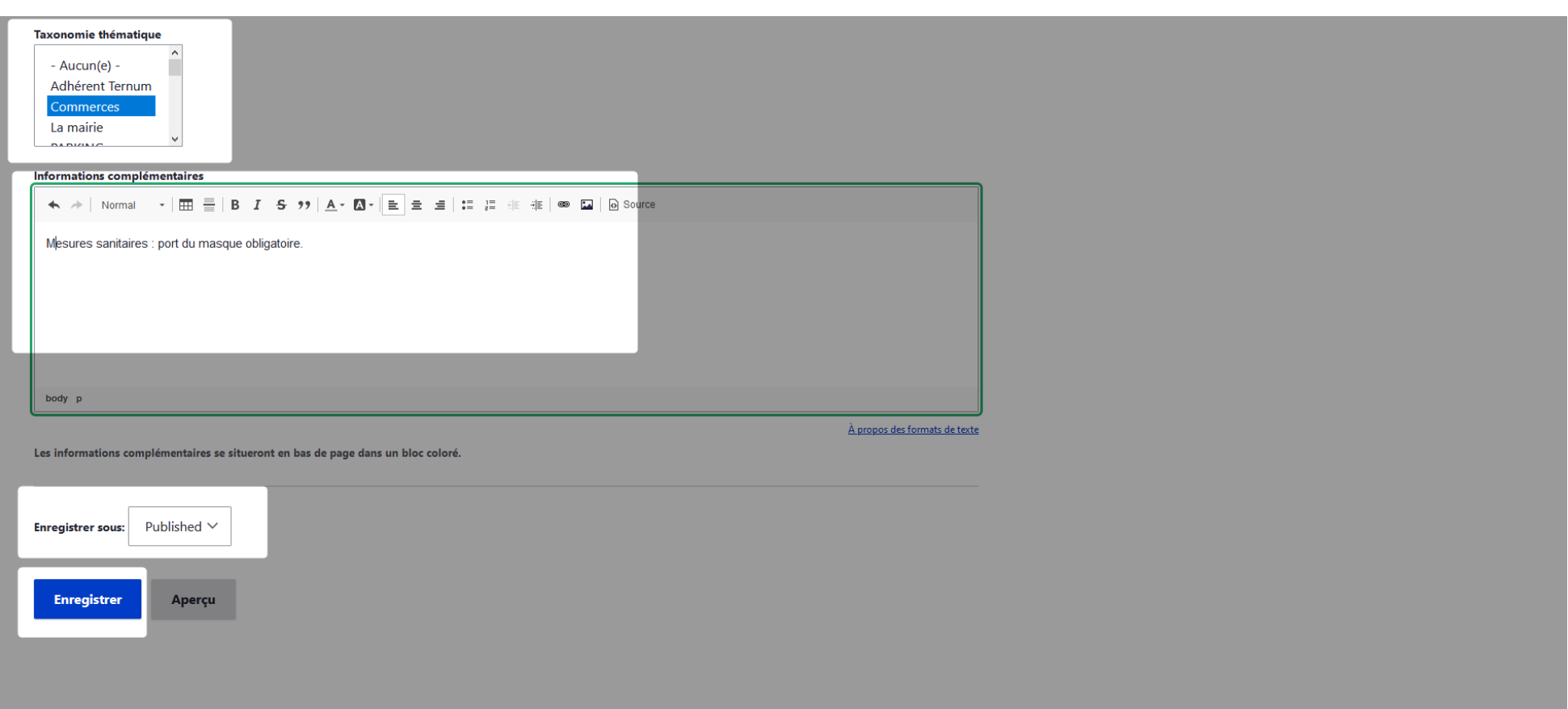

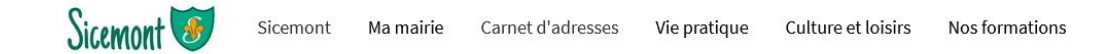

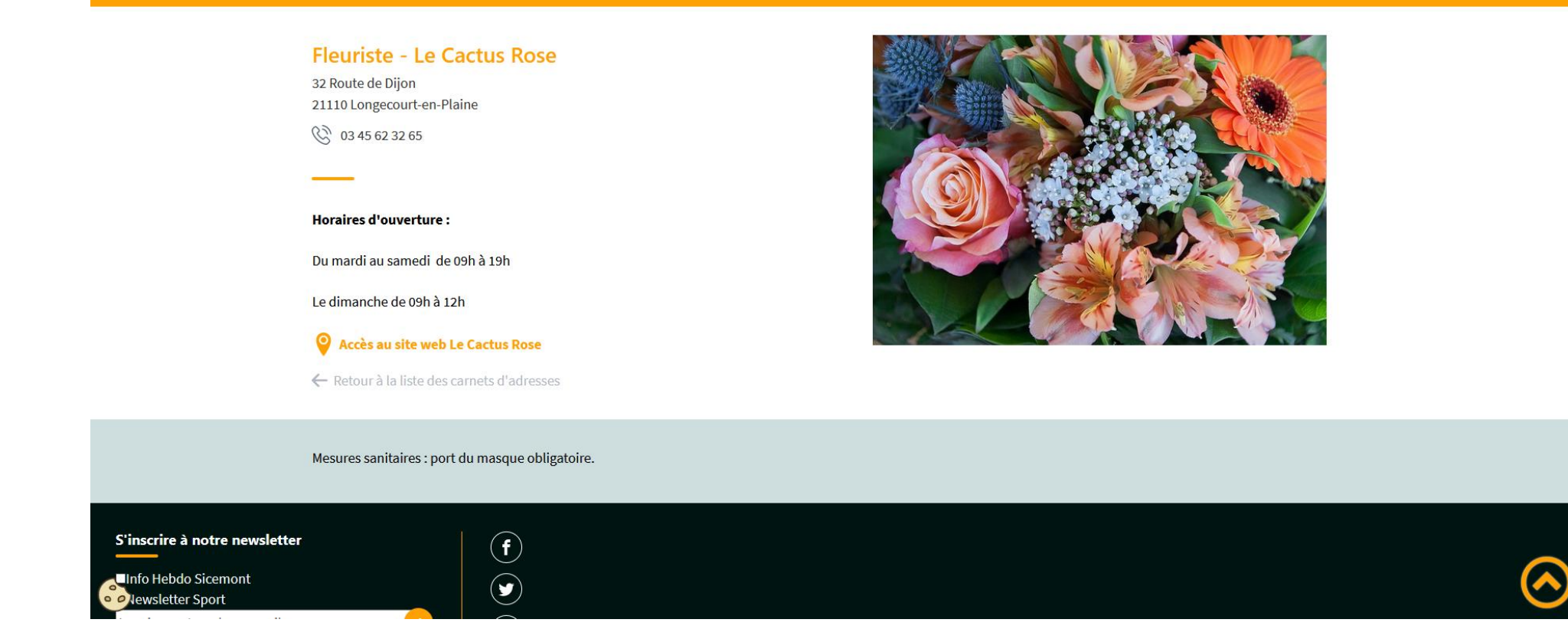

Créez autant de carnets d'adresses que de lieux en les liant avec la taxonomie souhaitée.

# **C) Créer un lien de menu, un lien d'accès direct ou tout autre type de lien.**

1- **Avant de créer un lien**, vous devez récupérer l'URL (le lien) vers le plan du site filtré par la taxonomie souhaitée.

Pour cela, rendez-vous sur le plan interactif de votre carnet d'adresses, sur votre dernière prévisualisation.

Une fois le plan affiché, sélectionnez le mot clé choisi : ici, « Commerces » et copiez la fin de l'URL qui s'affiche en haut de votre fenêtre, à partir du dernier slash  $\kappa / \kappa$ .

L'URL à copier est toujours de type : /adresses ?mots-cles=Votre-mot-clé

Conservez cette URL.

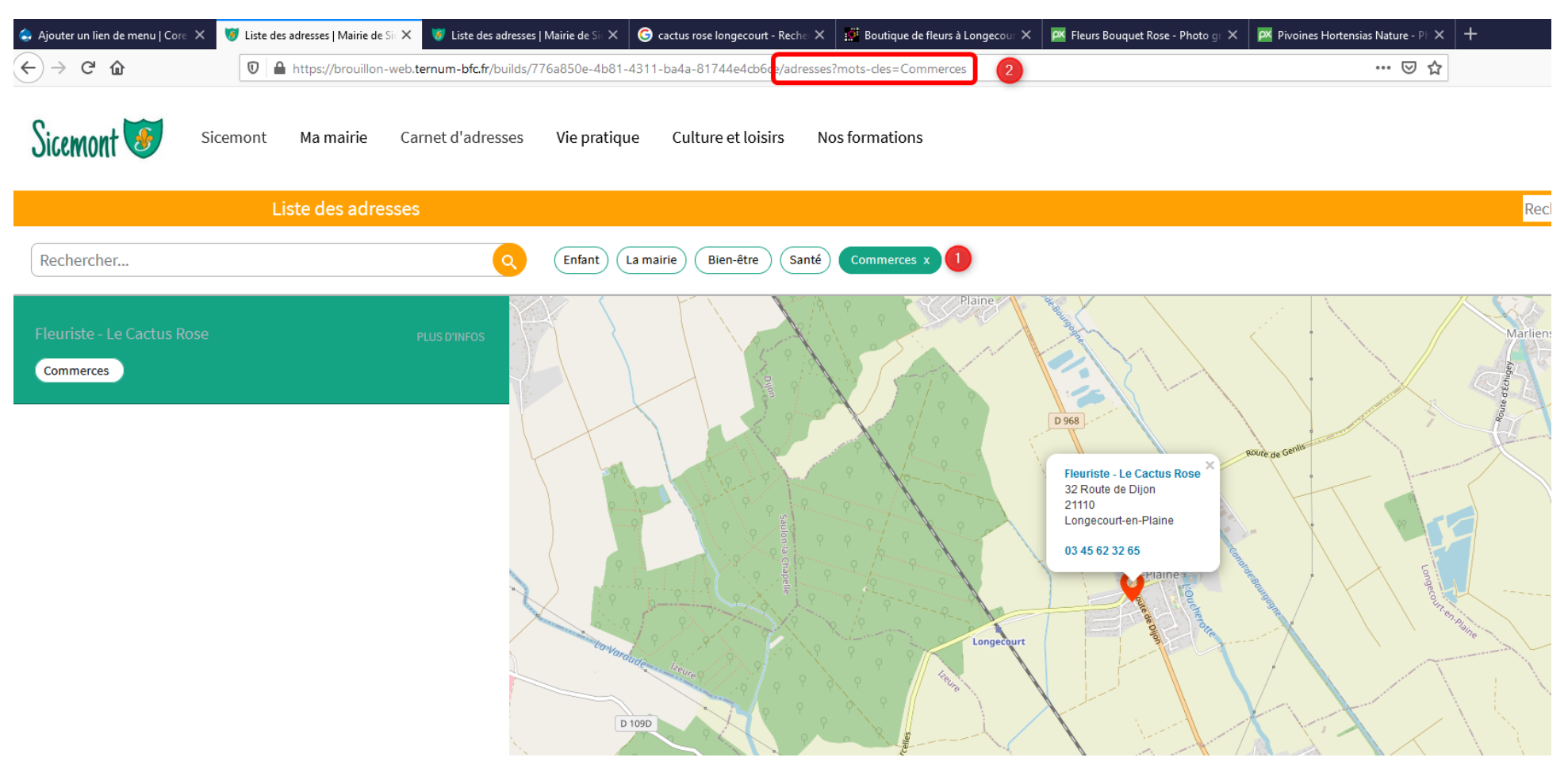

# **2- Créer un lien de menu**

Donnez un nom à votre menu. Ici « Commerces ».

Dans le champs « lien » collez l'URL conservée. Ici : /adresses?mots-cles=Commerces

Dans « Parent link » vous pouvez choisir de laisser le menu, en menu principal dans « Navigation principal » ou en sous-menus. Ici, nous choisissons « Commerces » en sous-menus de « Carnet d'adresses ».

### Enregistrez.

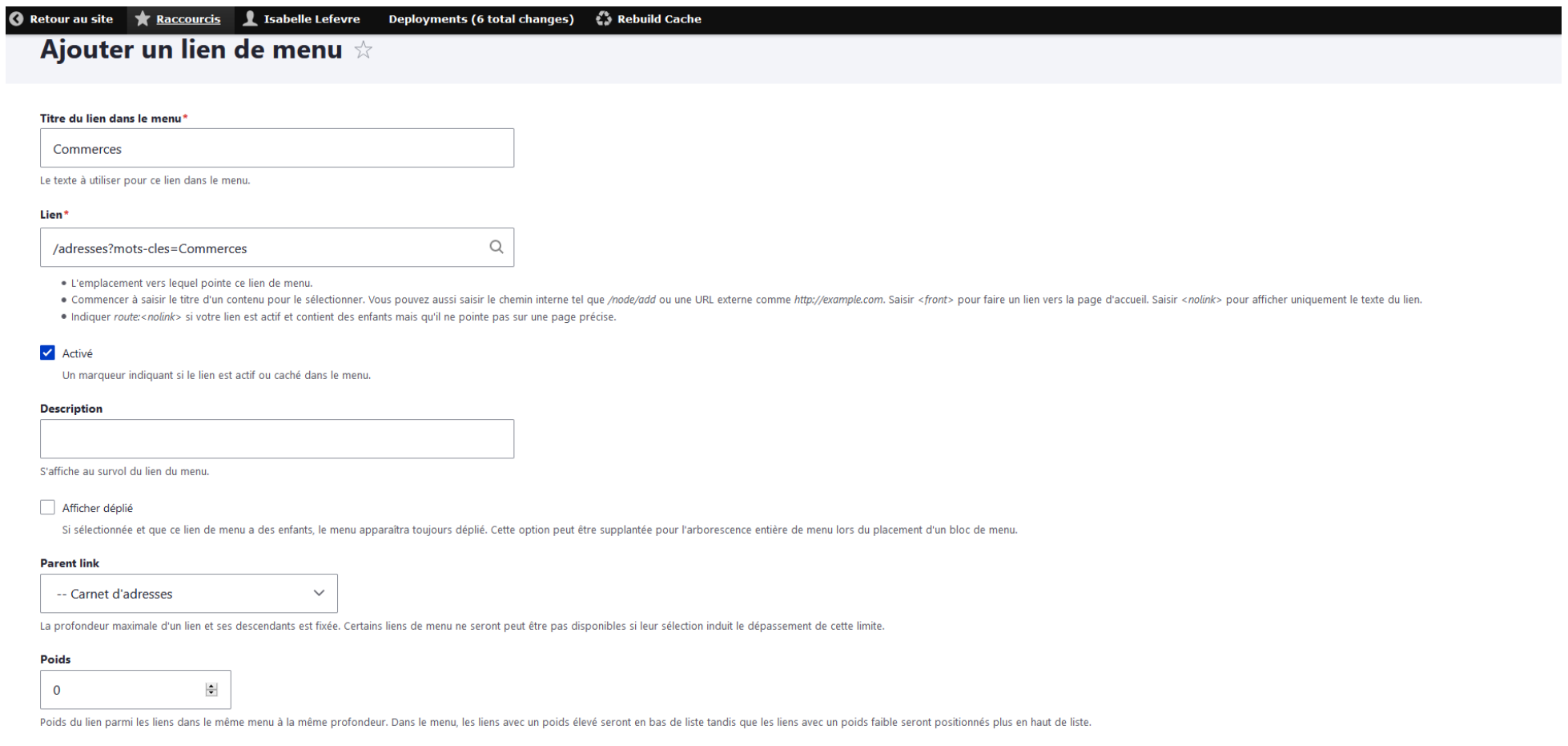

Enregistrer

Pour visualiser les modifications, lancer une prévisualisation manuellement (bouton « Lancer un nouveau déploiement pour l'environnement Prévisualiser mon site »). Vous pourrez ainsi voir le rendu :

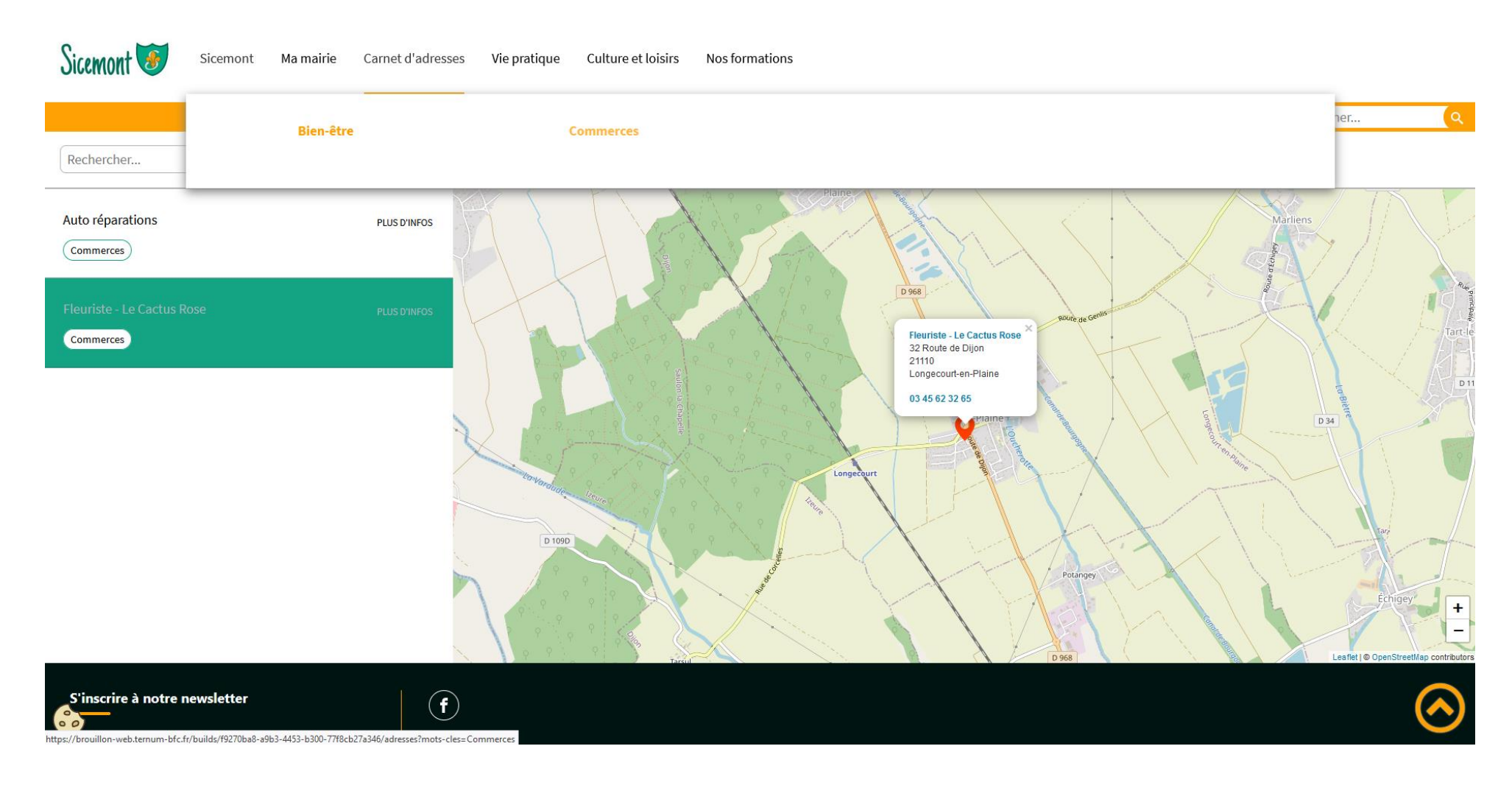

# **3- Créer un accès direct :**

(voir capture d'écran page suivante)

Précisez le titre de votre accès direct. Ici « Retrouvez tous nos commerces ». Ajoutez l'URL du lien conservé. Ici : /adresses?mots-cles=Commerces Insérez une image et précisez le texte alternatif (= descriptif de l'image) Cochez la case « Mis en avant » afin de faire apparaître votre accès direct sur la page d'accueil. Choisissez « Accès direct » dans le « Type de lien direct » Puis « Enregistrer ».

# Ajouter direct link entity  $\stackrel{\scriptscriptstyle\wedge}{\scriptscriptstyle\sim}$

Titre\*

Retrouvez tous nos commerces

Le titre de l'entité lien direct.

#### Url du lien direct\*

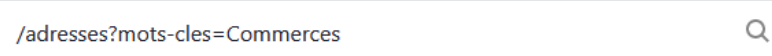

· L'url de l'entité lien direct.

· Commencer à saisir le titre d'un contenu pour le sélectionner. Vous pouvez aussi saisir le chemin interne tel que /node/add ou une URL externe comme http://example.com. Saisir < front> pour faire un lien vers la page d'a

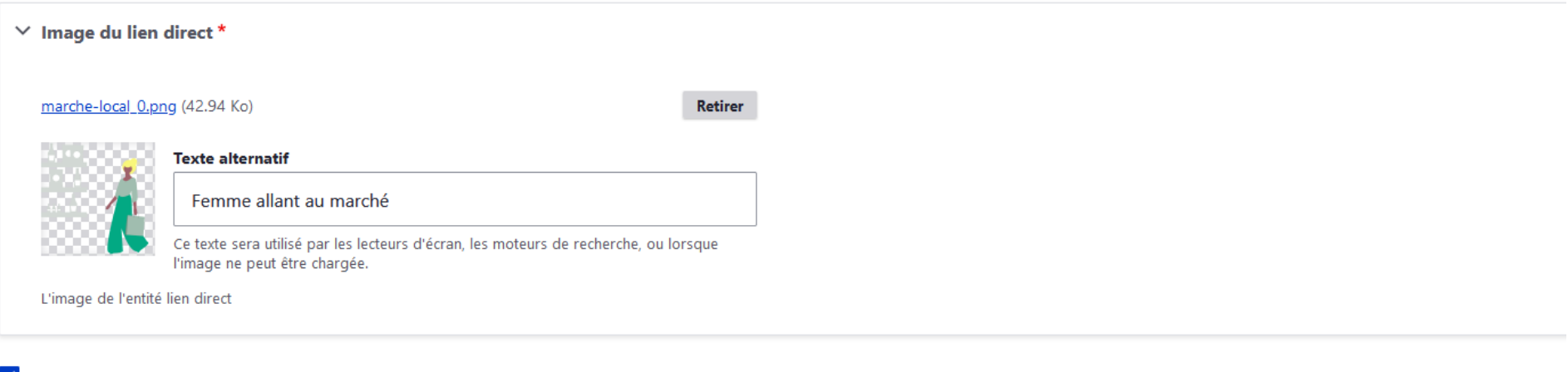

#### Mis en avant

Entité promue ou non en page d'accueil.

#### Type de lien direct\*

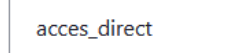

Quel type de lien direct (Accès Direct ou Partenaire).

 $\checkmark$ 

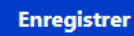

Vous pourrez visualiser le rendu directement dans la dernière prévisualisation :

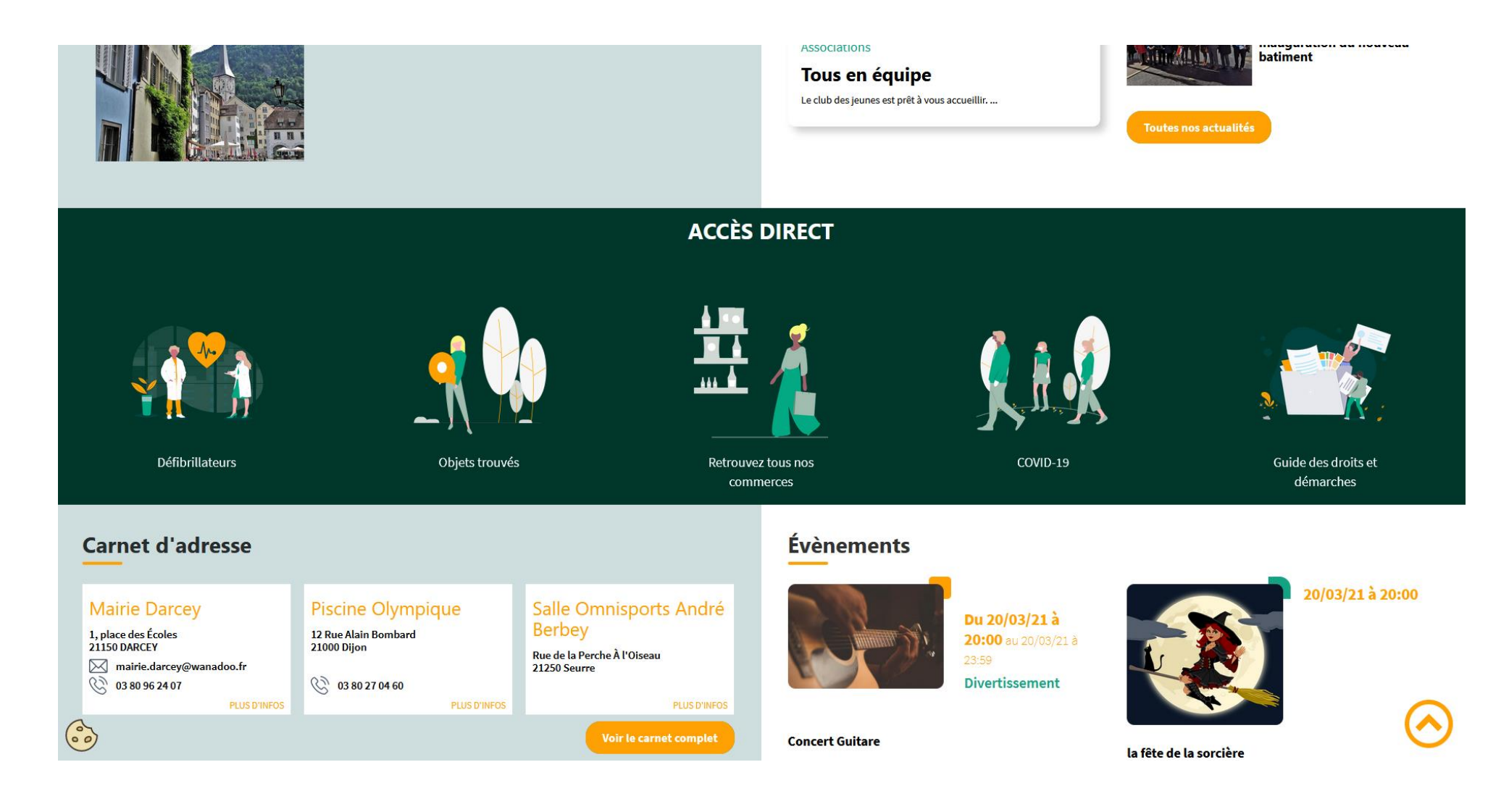

# **4- Créer un lien dans un autre contenu**

Vous pouvez utiliser l'URL que vous avez conservée dans tous types de contenu. Il vous suffit de créer un lien dans l'un de vos contenus et de coller le lien conservé. Ici : /adresses?mots-cles=Commerces

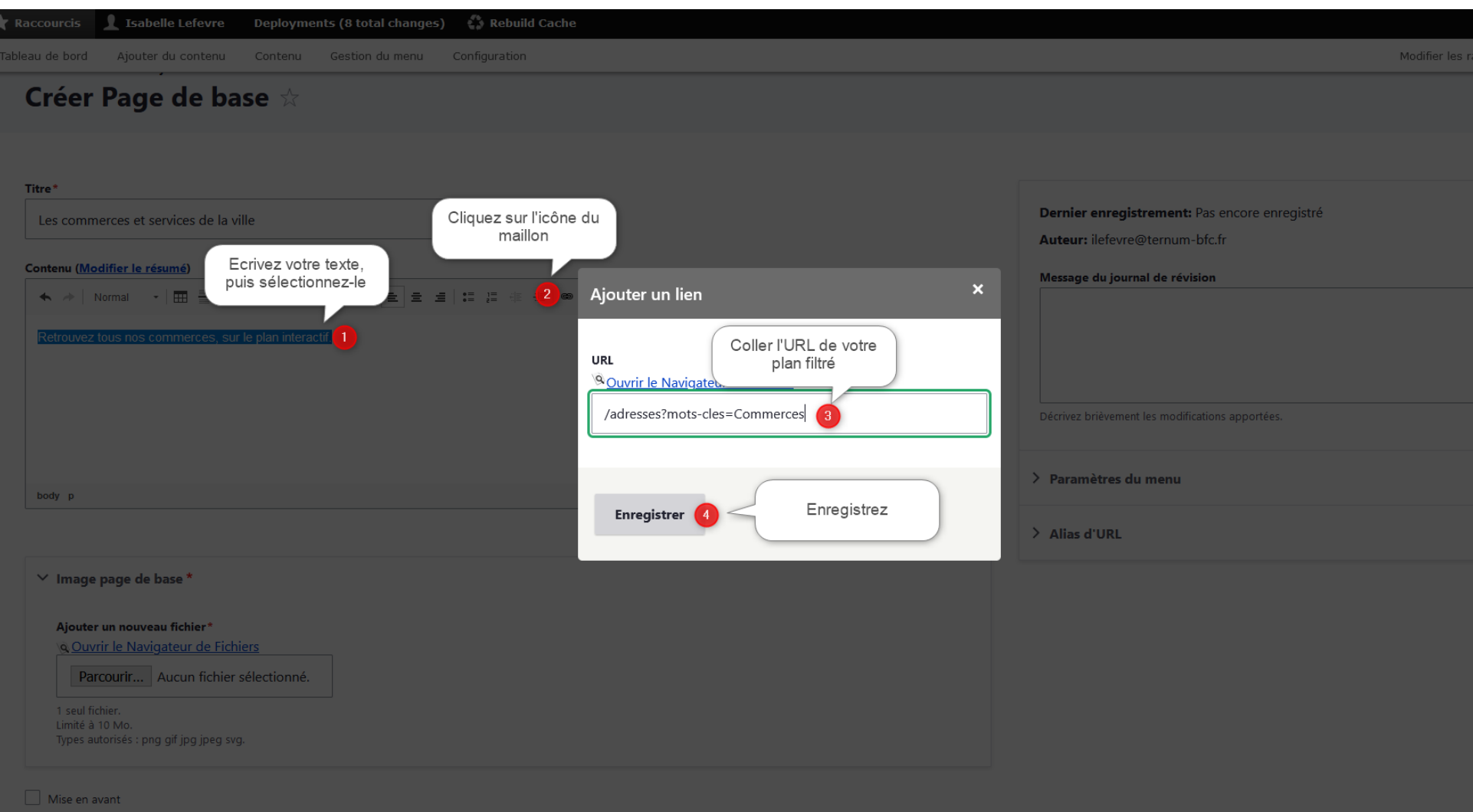